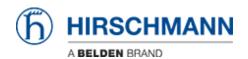

Base de connaissances > Products > Industrial HiVision > How to do a general firmware update using Industrial HiVision and Multiconfig

# How to do a general firmware update using Industrial HiVision and Multiconfig

- 2018-02-21 - Industrial HiVision

The goal of this procedure is to update the firmware of several switches using Industrial HiVision and Multiconfig.

# **Prerequisites**

- 1. Power up all the switches and connect them together creating a bus topology.
- Download and install Industrial HiVision (IHV) on a pc. IHV can be downloaded here: <a href="http://hivision.de/English/download/index.phtml">http://hivision.de/English/download/index.phtml</a>. The program has full functionalities for a limited period of 30 days.
- 3. The firmware you want to installed has been stored on your pc.

### Set up preferences

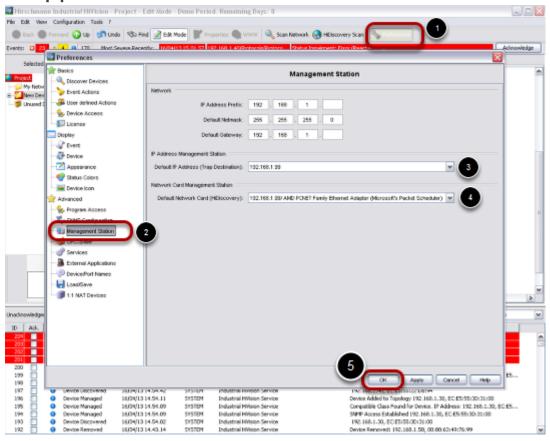

1. Connect the pc with IHV to one of the switches of the network.

- 2. Launch IHV.
- 3. Go to 'Preferences', 'Management Station' and check that in 'Default IP Address' and 'Default Network Card' is selected the right network card of your pc. Click ok.

## **Disable Firewall on you pc**

Disable all firewalls on your pc.

## Discover the switches of your network

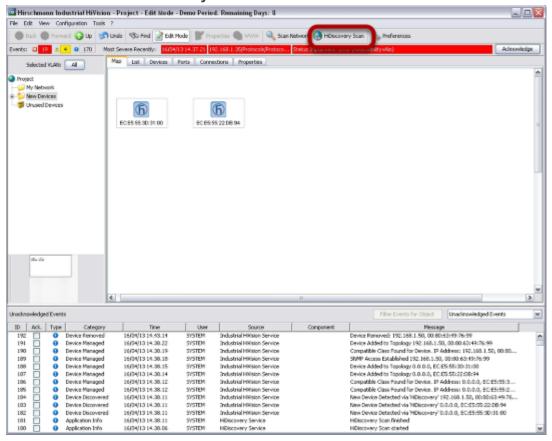

Click 'HiDiscovery Scan'. The system will look for Hirschmann switches. In the example, 2 new switches had been discovered.

#### IP assignment

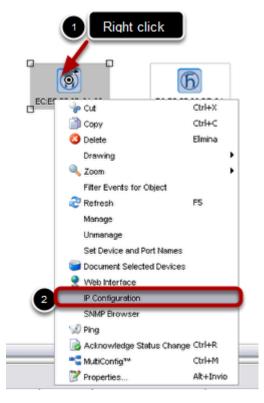

Assign an IP address to each switch, right clicking on a switch, 'IP configuration'.

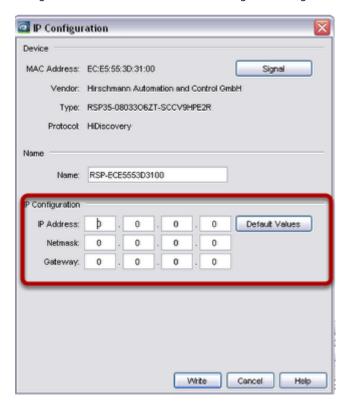

Type IP and subnet mask according to your network addressing plan.

# **Optional**

If you want to create the network topology, right click in an empty space and select auto topology.

### Select all the switches you want to update

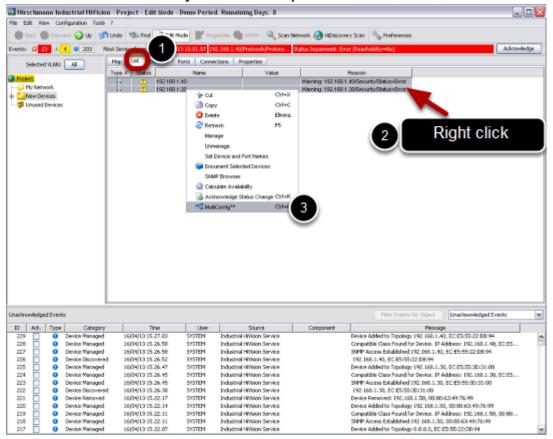

Click on 'List' tab, select all the switches you want to update, then right click, Multiconfig

# **Use Multiconfig**

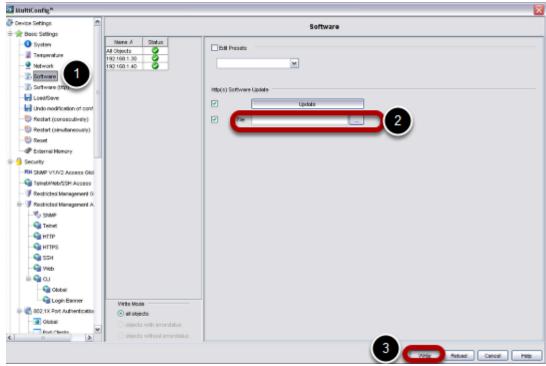

Go to 'Basic Settings', select 'Software'.

In 'File', please specify the path in which you stored the firmware to use.

# **Multiconfig operation completed**

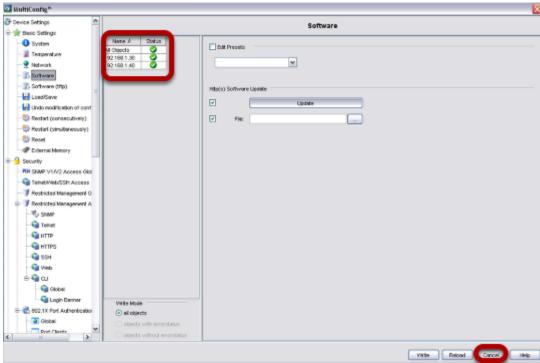

When Multiconfig completes the operations, you can see a green sign. To close this window, click 'Cancel'

# **Reboot the switches**

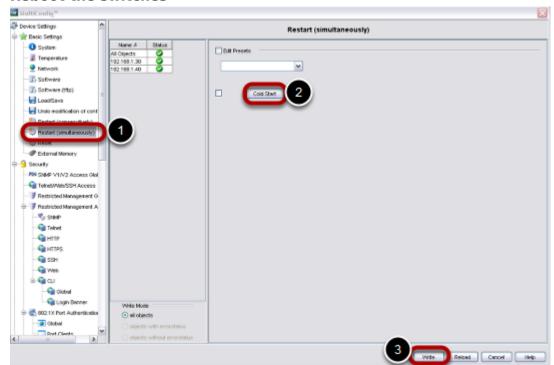

Using again Multiconfig, go to 'Basic Settings', 'Restart (simultaneously)', 'Cold Start' and reboot the switches.

#### **Check new firmware version**

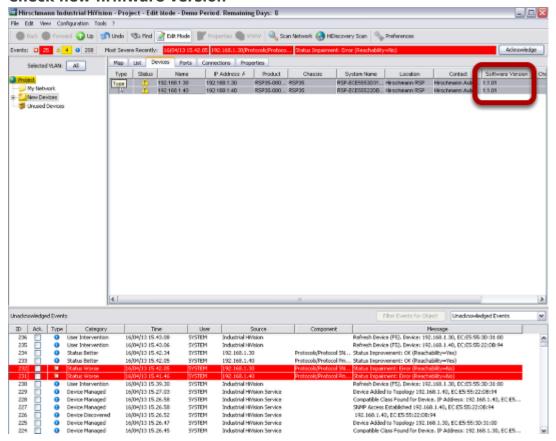

Under 'List' select all you switches, press 'F5', check that the new firmware version is shown.